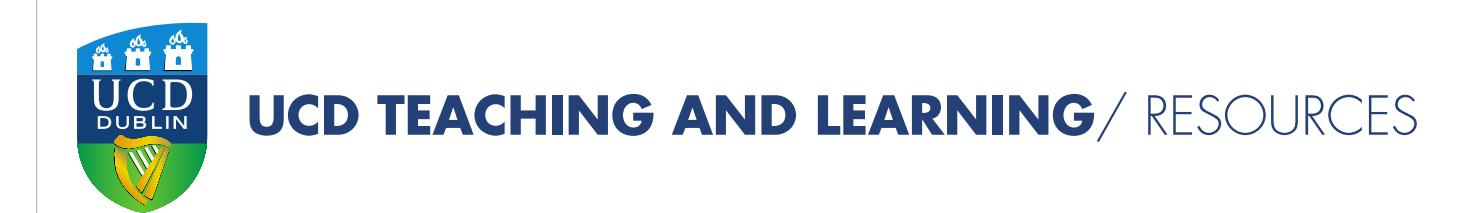

# **TECHNOLOGY** ENHANCED LEARNING

An Introduction to Rubrics (Brightspace)

Authors: Leone Gately & Geraldine O'Neill Email: [leone.gately@ucd.ie,](mailto:leone.gately@ucd.ie) [geraldine.m.oneill@ucd.ie](mailto:geraldine.m.oneill@ucd.ie) Date: 16 November 2018

www.ucd.ie/teaching

## **What is a rubric?**

A rubric is a tool, that includes descriptions of levels of performance, to enable the grading and/or feedback of students' work. A rubric usually takes the form of a table or matrix and consists of the following components; different assessment criteria (rows), different performance standards/levels (columns), descriptors of the criteria at each standard/levels (cells). The difference between checklists/rating scales and rubrics is that checklists/rating scales lack descriptions of performance quality (Brookhart, 2013).

## **Why use rubrics**

To support students to self-regulate and critically evaluate (focus on formative assessment).

- provide students with a way to critically evaluate their own and their peers performance
- to assist for planning for change in their learning(self-regulate)

To give feedback on learning (focus on formative assessment)

- a way to give efficient feedback
- if provided at the start of a module it helps students understand expectations
- when faculty members collaborate to develop a rubric, it promotes shared expectations on learning and on grading practices

To assist staff in their grading and accountability (focus on summative assessment)

- support more reliability in grading i.e. takes the guesswork out of grading
- defines characteristics of high quality assignment

For benefits and challenges of rubrics see the resource: [Designing Grading and](http://www.ucd.ie/t4cms/UCDTLA0046.pdf)  [Feedback Rubrics](http://www.ucd.ie/t4cms/UCDTLA0046.pdf)

## **Rubrics in Brightspace**

Rubrics can be created and linked to the following assessed activities in Brightspace; assignments, discussion topics, quizzes, surveys, grade items, e-Portfolio items. This section describes the types of rubrics in Brightspace and the scoring methods.

## **Types of Rubrics**

In Brightspace there are two types of rubrics which you can create as follows:

#### Analytic Rubrics

An analytic rubric breaks the learning activity/task into components to:

- 1. help students understand the detailed expectation for the task
- 2. provide students more structured and targeted feedback on the task
- 3. provide staff reliable grading criteria

Analytic rubrics are more commonly used when students are unfamiliar with the subject. These are two-dimensional rubrics consisting of a table/matrix with levels of achievement as columns and assessment criteria as rows. They enable staff to assess students' work based on multiple criteria using a single rubric. Within Brightspace you can assign different weights (value) to different criteria and include an overall achievement by totalling the criteria. Analytic rubrics may use a points (percentages can be equated to points), custom points, or text only (letter grade/percentage can be included) scoring method . The overall score determines whether the activity is achieved.

#### Holistic Rubrics

A holistic rubric provides an overall description of the learning activity/task

- 1. provide students with broader expectations for the task, to allow for a range of interpretations
- 2. provide students with overarching feedback

3. provide staff with criteria to allow for more complex student responses (validity) Holistic rubrics are more commonly used for more advanced student learning. These are single criterion rubrics (one-dimensional) used by staff to assess students' overall achievement on a task/learning activity based on predefined achievement levels. Within Brightspace holistic rubrics may use a percentages or text only (including grade) scoring method. For more detail on rubric types and how they are integrated into curriculum see the resource: [Designing Grading and Feedback Rubrics](http://www.ucd.ie/t4cms/UCDTLA0046.pdf)

## **Scoring Methods**

In Brightspace, there are several way to you can score rubrics;

- Text only: performance levels indicated by text only/grade, for example, excellent (A), very good (B), good(C), poor (D).
- Points: Similar to text only, but includes points to assess performance. For example, Poor (25 points), fair(50 points), good (85 points), and excellent (100 points), points can be equated to a percentage.
- Custom points: This scoring method is only available in analytic rubrics.
- The custom points scoring method is similar to the points scoring method, but you can customize the points given for each criterion. For example, if performance levels are poor, fair, good, and excellent, then the criterion 'spelling and grammar' can be worth 0 points, 10 points, and 20 points for each level, and the criterion 'expression' can be worth 0 points, 30 points, and 60 points, making it worth three times the points of 'spelling and grammar'.
- Percentages: The percentages method is only available to holistic rubrics in Brightspace. A holistic rubric using percentages can be automatically assessed based on the score of its associated item (for example, a Grade item).

## **Create a Rubric in Brightspace**

## **Steps to Develop a Rubric**

Before you create a rubric in Brightspace you will need have completed the initial development of the rubric by doing the following;

- 1. What kind of rubric do you want to create an analytic or holistic
- 2. Identify criteria you want to assess
- 3. Identify the number of standards/levels
- 4. Develop descriptors
- 5. Apply a scoring strategy
- 6. Review and revise the rubric

For more detail on these steps see the resource: [Designing Grading and Feedback](http://www.ucd.ie/t4cms/UCDTLA0046.pdf)  **[Rubrics](http://www.ucd.ie/t4cms/UCDTLA0046.pdf)** 

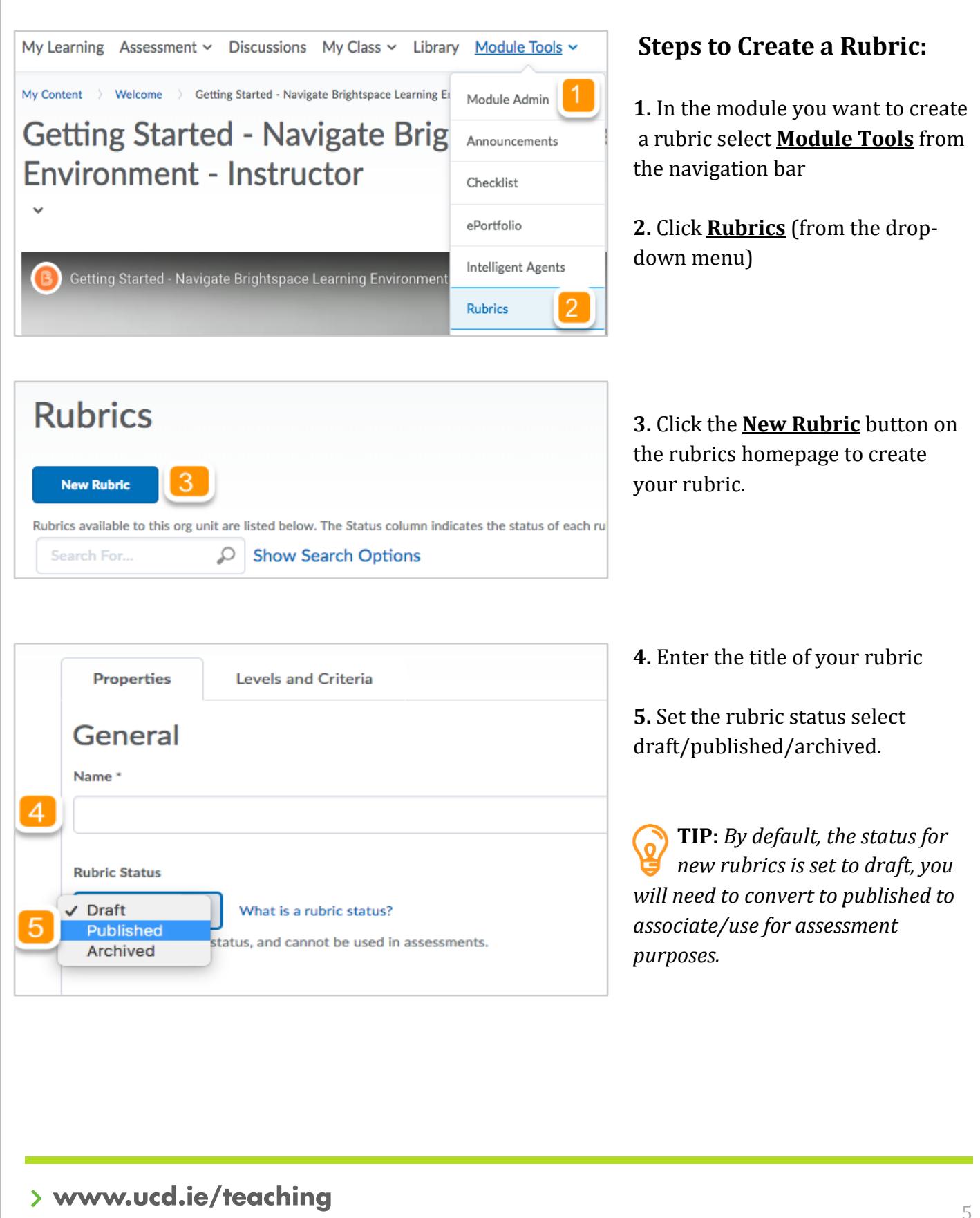

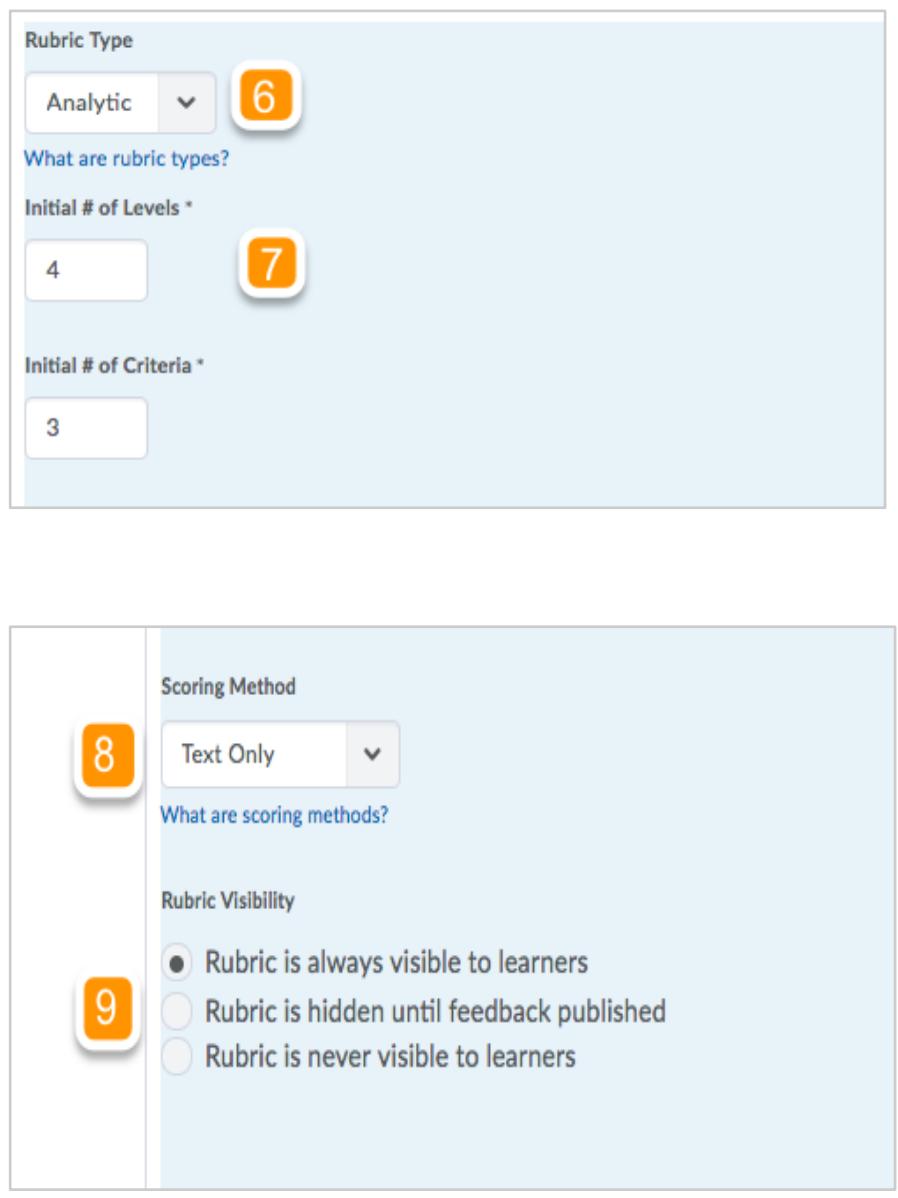

**6.** Choose your rubric type; **Analytic:** this rubric allows for assessment across multiple criteria *[\(Create analytic rubric:](https://youtu.be/wjVpbx91SK8)  [Video 2:40\)](https://youtu.be/wjVpbx91SK8)*

**Holistic:** with no criteria, this rubric assesses the project/grade overall based on the levels assigned. *[\(Create holistic rubric:](https://www.youtube.com/watch?v=591G-J5VxjU)  [Video 2:27\)](https://www.youtube.com/watch?v=591G-J5VxjU)*

**7.** Select the number of criteria and levels in the rubric.

#### **8.** Choose the Scoring Method;

**Text Only:** Provide text only feedback for each level i.e. exemplary, acceptable, unacceptable.

**Points:** This will assign points to each level, giving a total score at the end of the assessment. Use this option if you want all criteria to be weighted evenly.

**Custom Points:** You can customise how many points are assigned to each level and each category. Use this option if you want to weight criteria differently.

#### **9.** Select an option under Rubric Visibility;

**Rubric is always visible to learners**: The student will see the rubric prior to submitting, which can set expectations. They will also see the rubric after their submission is graded.

**Rubric is hidden until feedback published:** The student only sees the rubric after their submission has been graded, and the feedback has been published.

**Rubric is never visible to learners:** The instructor/tutor can only see and use the rubric for grading purposes.

> www.ucd.ie/teaching

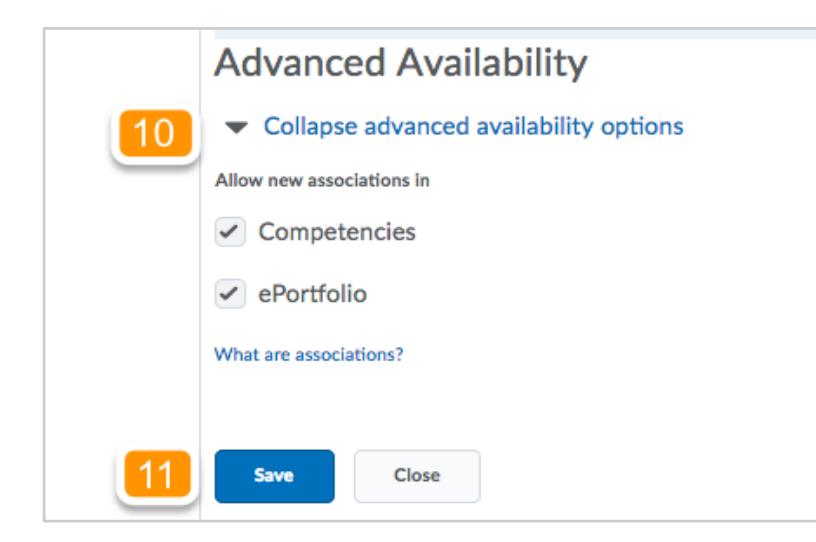

**10.** Under Advanced Availability select the check boxes. to associate your rubric with **Competencies** or **e-Portfolio.**

**11.** When you are satisfied with all the settings in the properties tab which you selected click **Save.** 

**TIP:** *Once you click save you cannot change the rubric type or scoring method, you will need to create a new one. Rubrics can be copied and used in multiple modules.* 

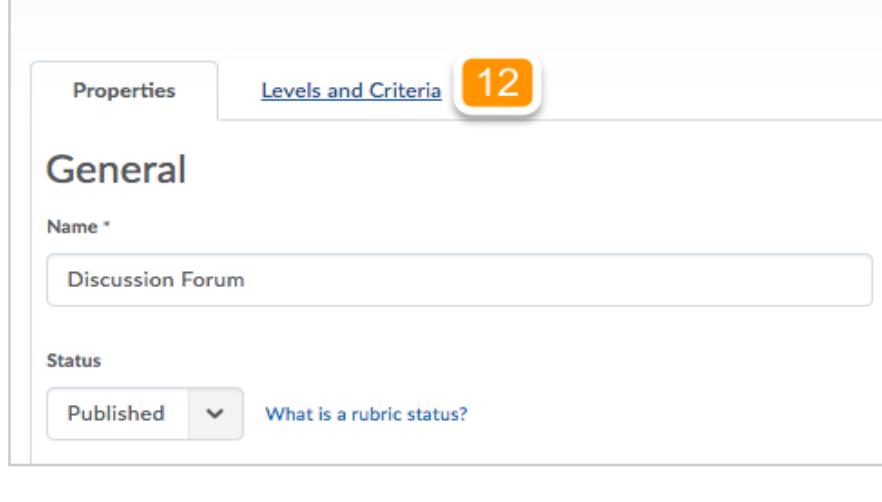

### **Steps to Setup Criteria and Levels:**

**12.** Once you have saved the rubric, click the levels and criteria tab to begin setting up the details of the rubric. Depending on rubric type created do the following:

(i). If you created an analytic rubric, edit your criteria and levels.

(ii). If you created a holistic rubric, edit your levels.

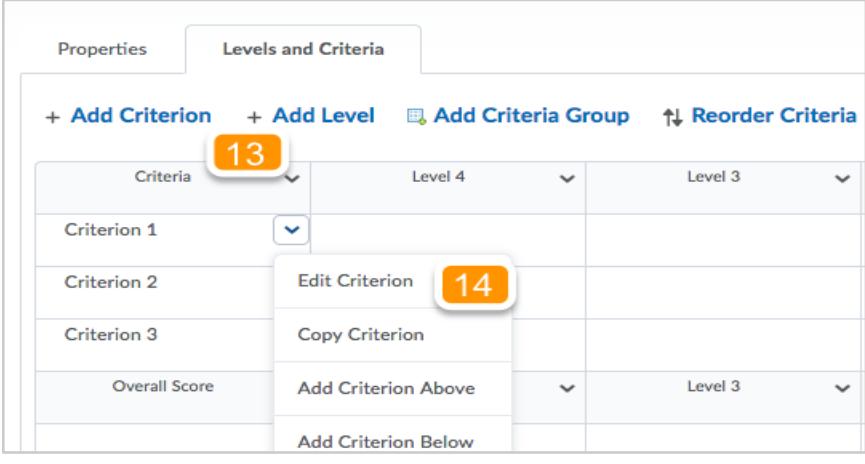

**13.** This is where you can add/edit the levels and criteria of the rubric. To add more criterion or levels, click on **Add Criterion**  or **Add Level** respectively.

**14**. Click on the dropdown menu on the right of the criterion's title and then click **Edit Criterion** to add information.

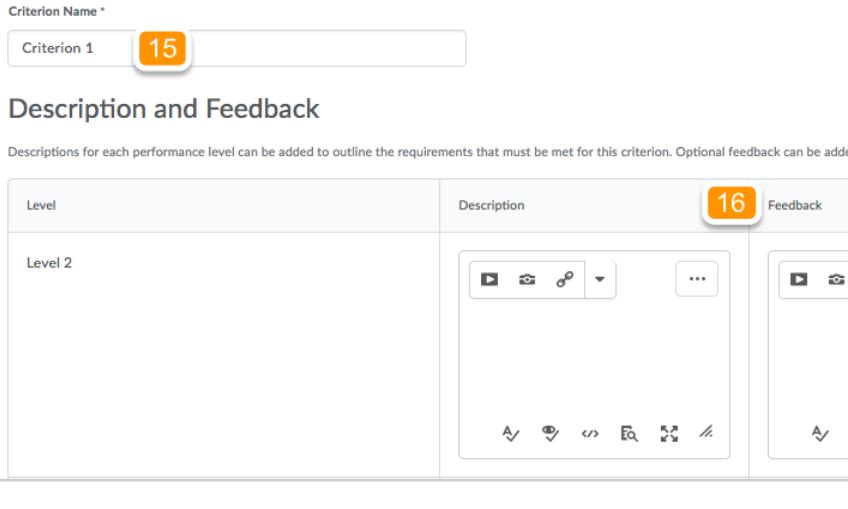

Criterion Name\* Criterion 1 **Description and Feedback** ach performance level can be added to outline the requil **December** Level Description Level 1  $\lceil \, ... \, \rceil$  $\Box$   $\Box$   $\partial$   $\partial$   $\phi$ <> Eq 23 % Cancel

**15.** Give each criterion a title

**16.** Add the description for each level of that criterion explaining what learners need to do for each level. Feedback for learners can also be added.

(If you created a custom Points rubric, you can adjust the point value for each level, as well. If you want particular criterion to be worth more than others, you can make the levels worth more points).

**17.** Once you have finished editing each criterion, click on **Save**

**TIP:** *you will need to repeat these steps for all other criteria within your rubric. Steps 14 -17 should also be completed to edit each of the levels.* 

#### > www.ucd.ie/teaching